**Ø** robustel

# **R1511**

硬件说明书

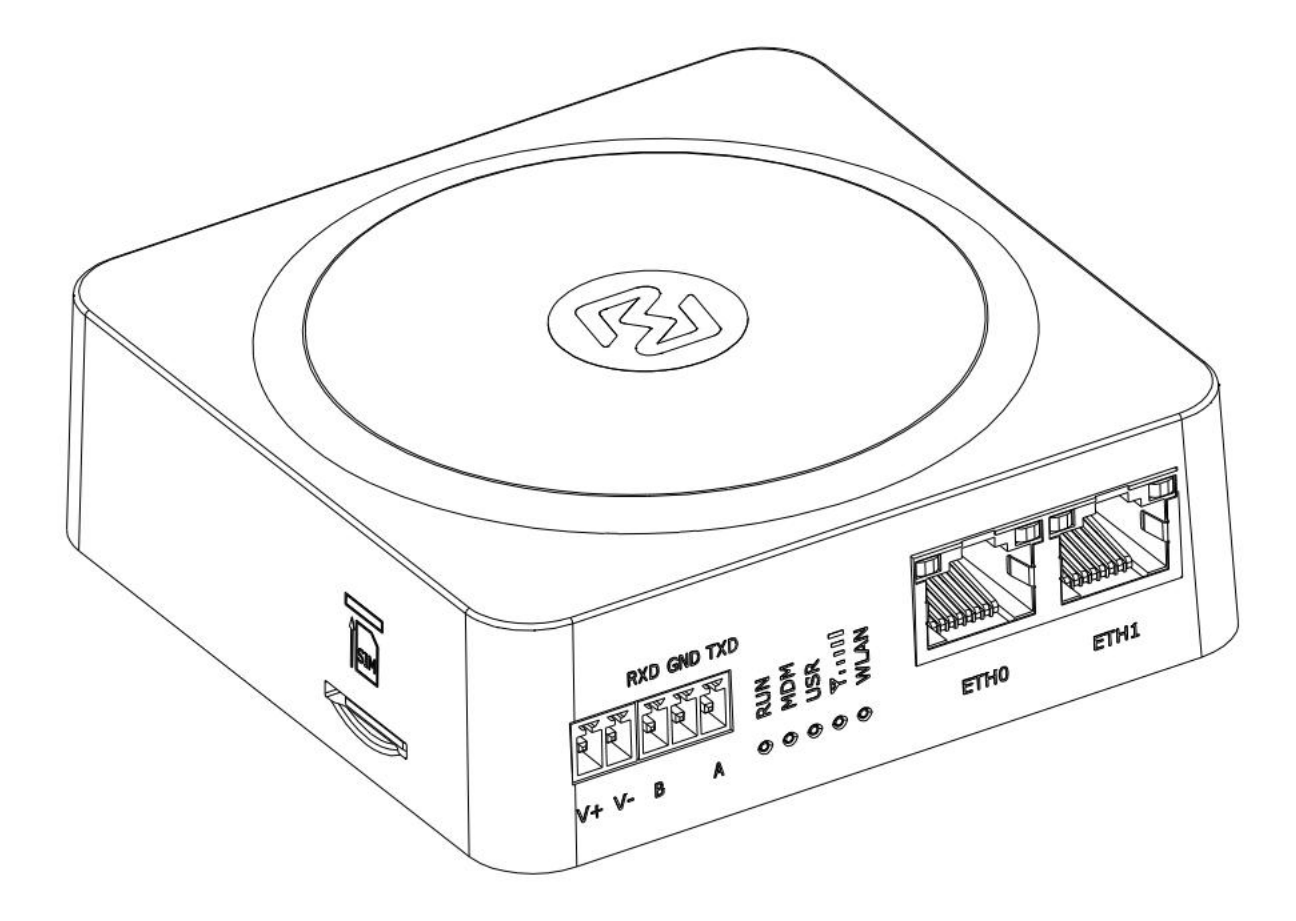

版本**: 1.0.0**

日期**: 2022** 年 **9** 月 **1** 号

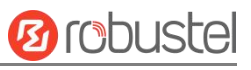

#### 监管和认证类型

#### 表 1:方针

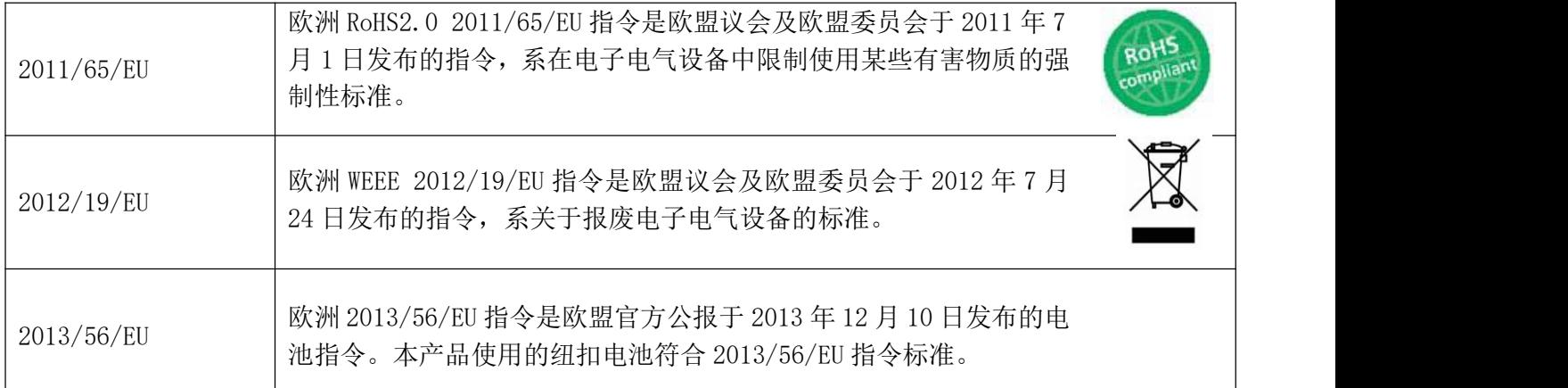

#### 表 2:中华人民共和国电子行业标准

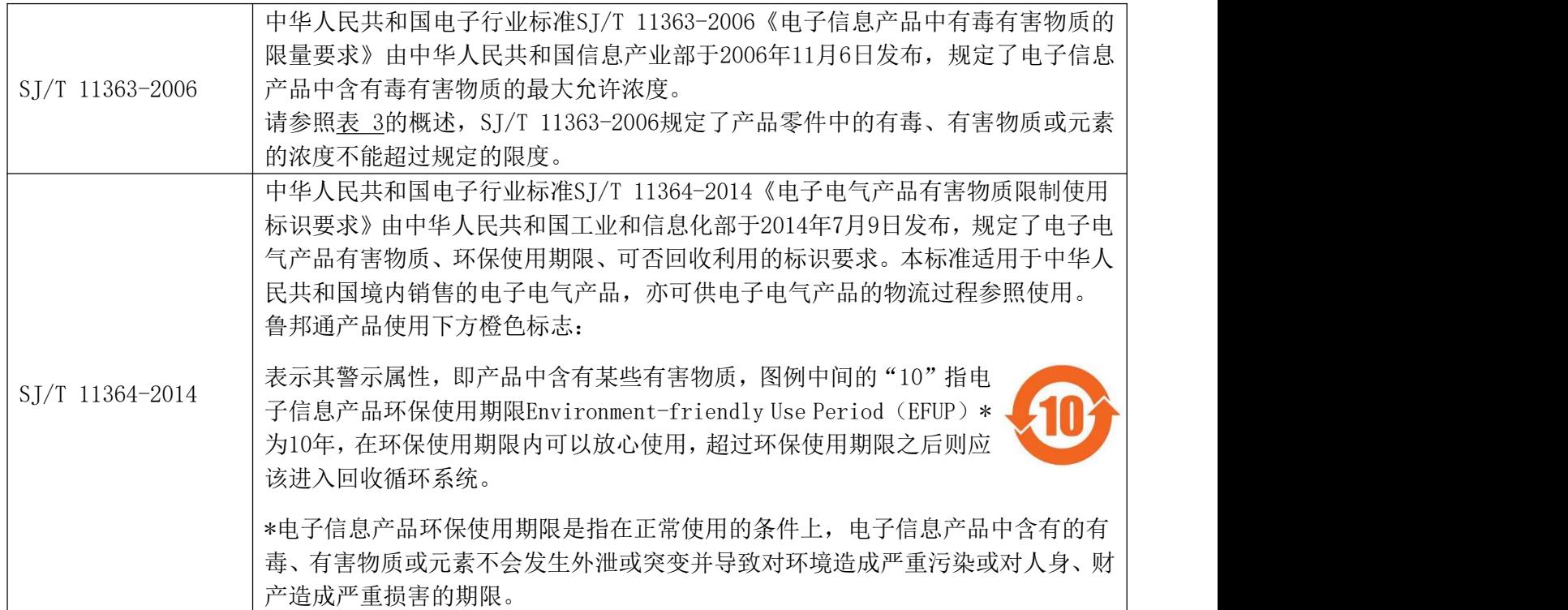

#### 表 **3:** 有毒、有害物质或元素的浓度限制规定

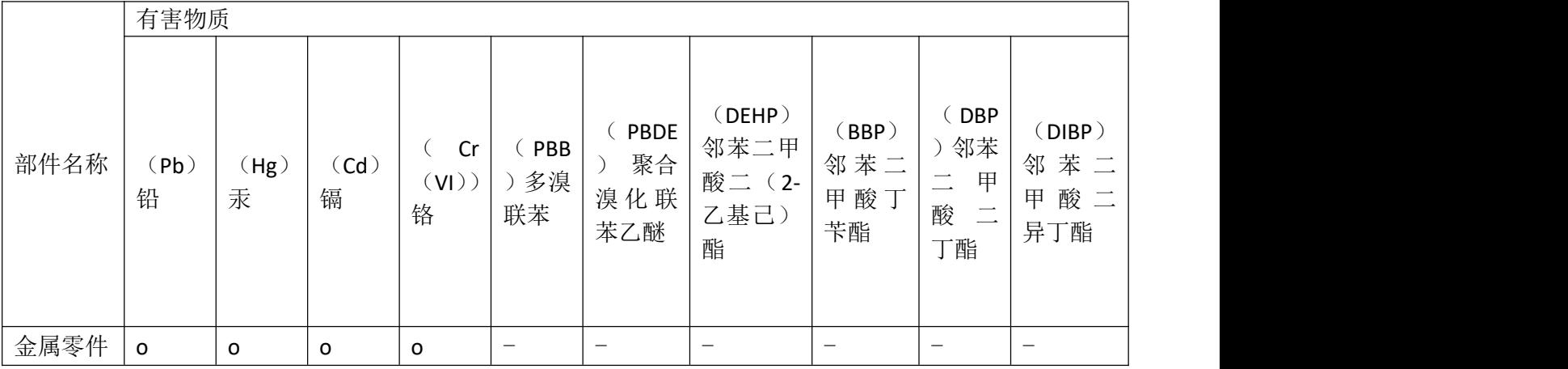

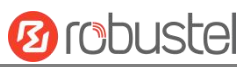

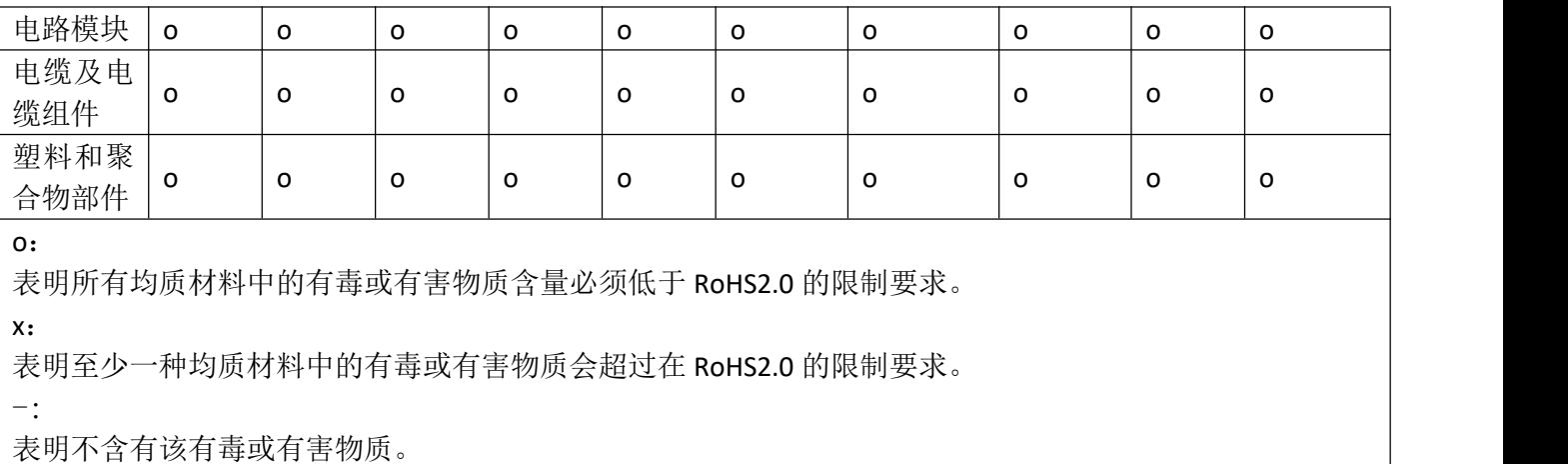

#### 版本历史

这里不断累积文档版本的更新记录。因此,最新版本的文档包含了所有历史版本的更新记录。

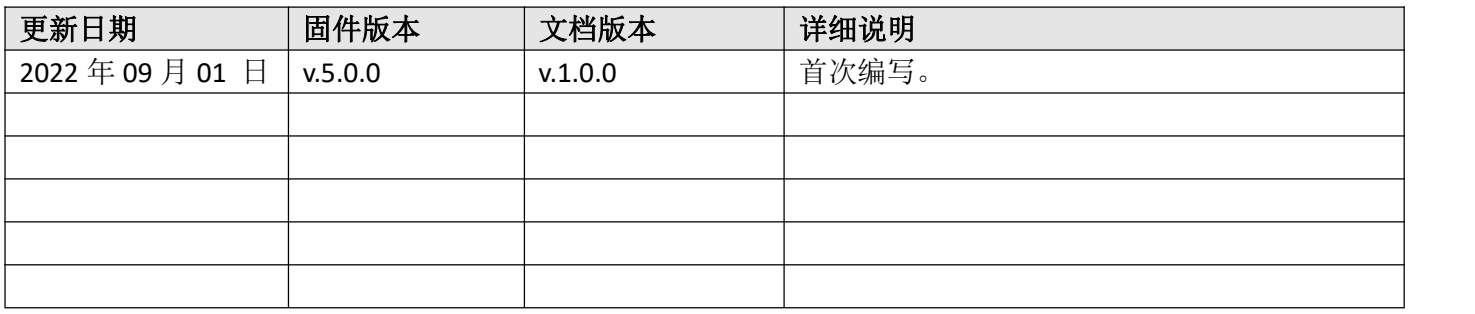

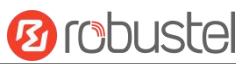

#### 产品概述

Robustel R1511 蜂窝 VPN 无线路由器通过无线连接为设备提供高速无线网络带宽, 以保证无线网络的稳定 连接。

#### 包装清单

开箱时请确认包装盒里是否包含以下物料:

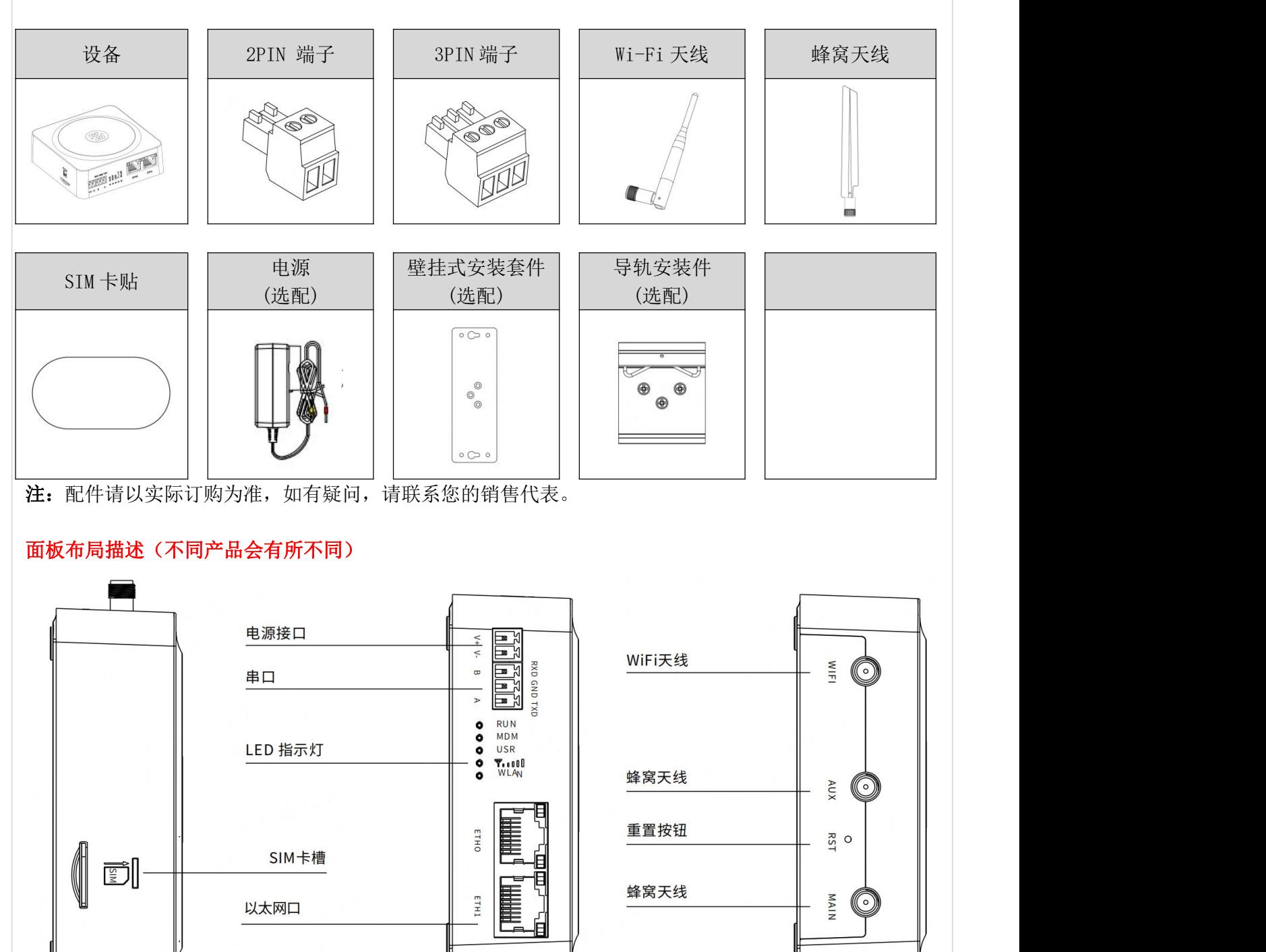

前视图

侧视图

后视图

### **Ø** robustel

#### 接口描述

**1.** 引脚定义。

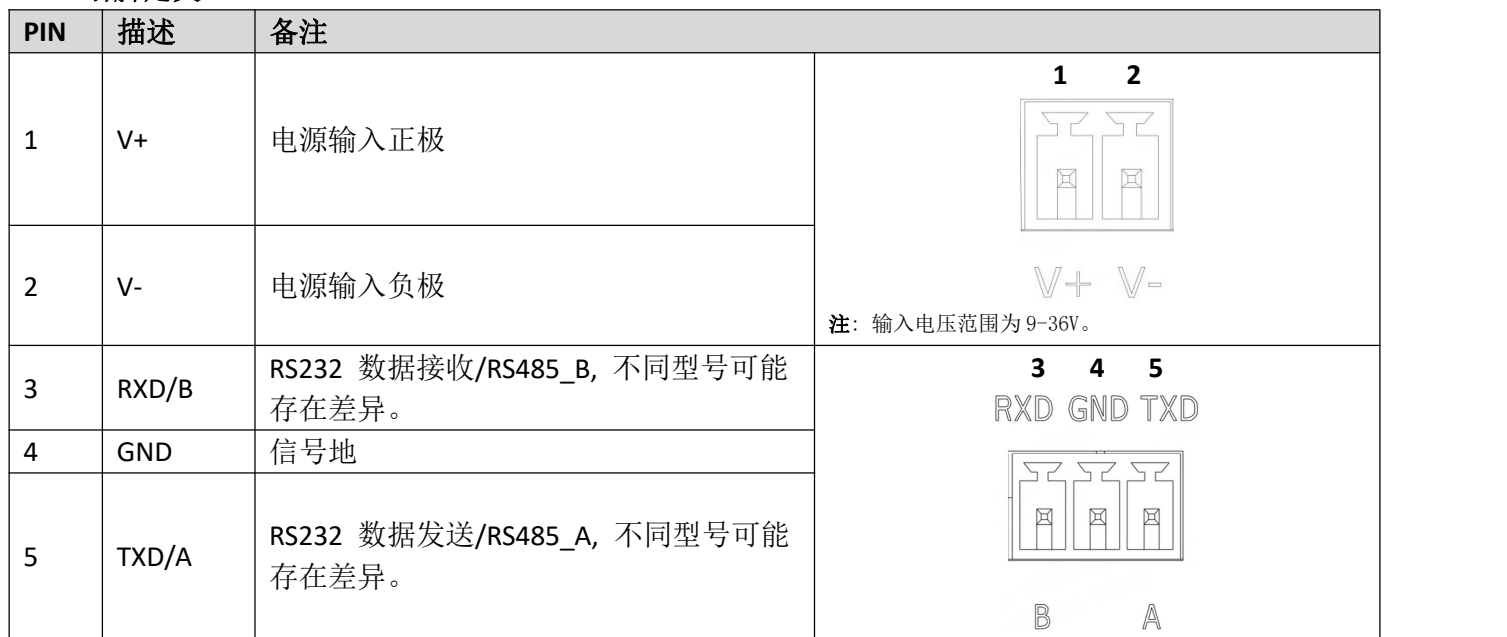

#### **2. LED** 指示灯。

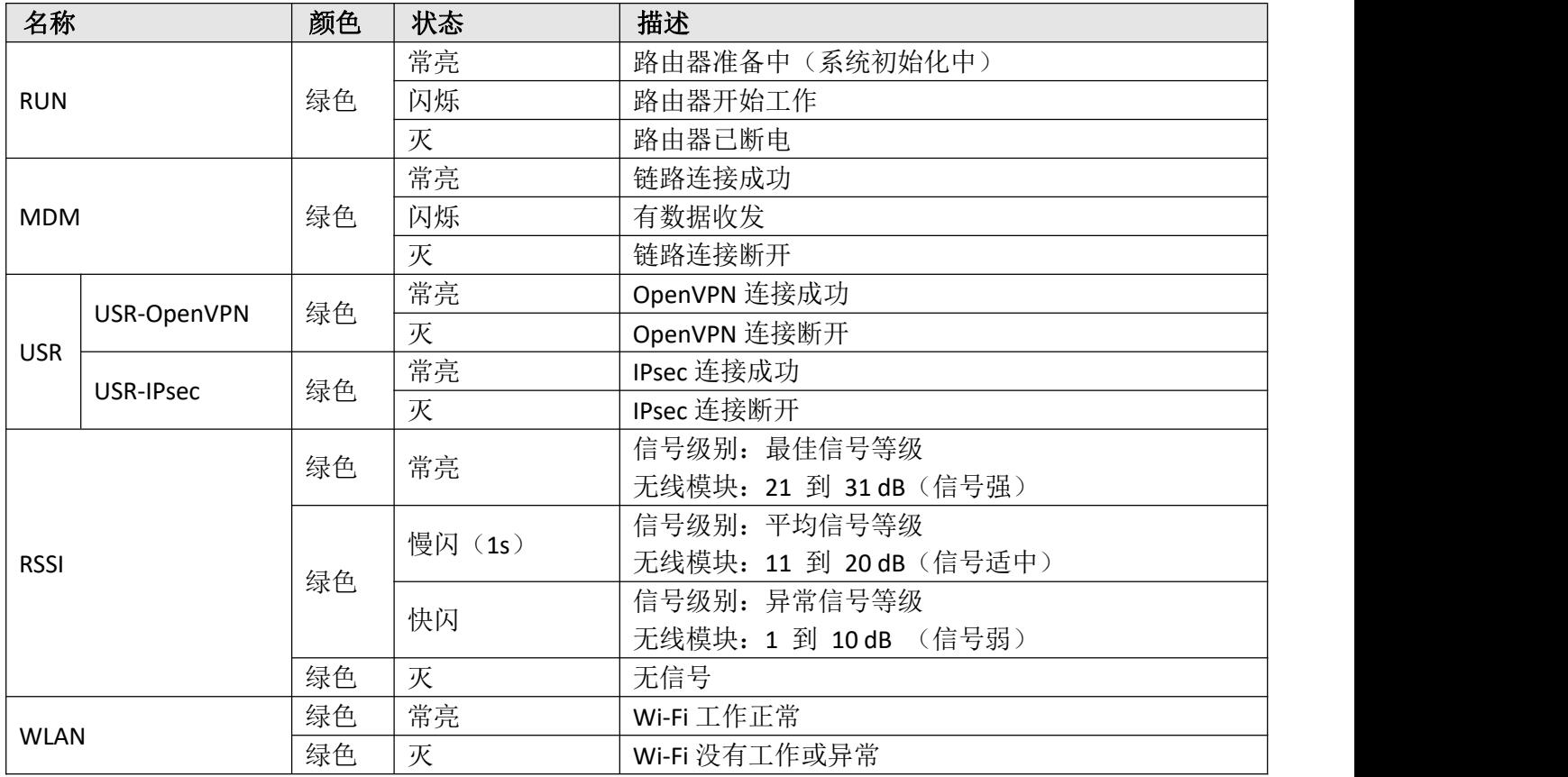

注:你可以选择 USR LED 的显示类型。如需更多信息请参考

#### *RT123\_SM\_RobustOS* 软件说明书*,* 服务*>* 高级*>* 系统*>*系统设置*> User LED* 类型。

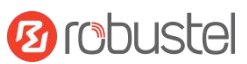

#### **3.** 复位按键。

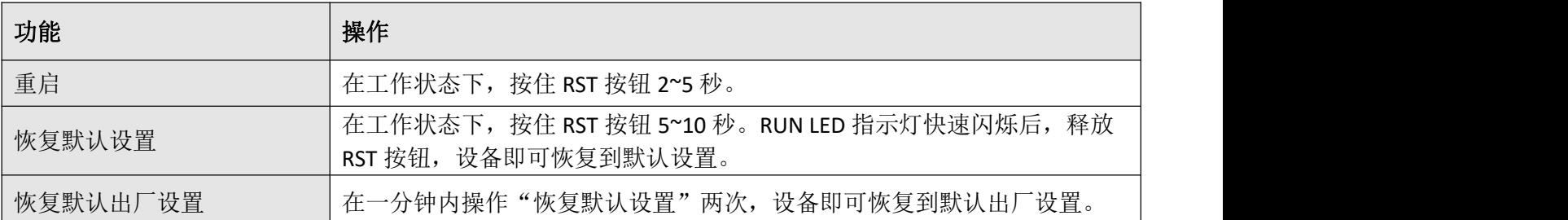

**4.** 以太网口。R1511有两个以太网口,包括ETH0(WAN/LAN)和ETH1。每个以太网口有两盏LED指示灯。绿色 指示灯是链路连接状态指示灯,黄色指示灯无实际意义(常灭)。详细状态解释请参照下表。

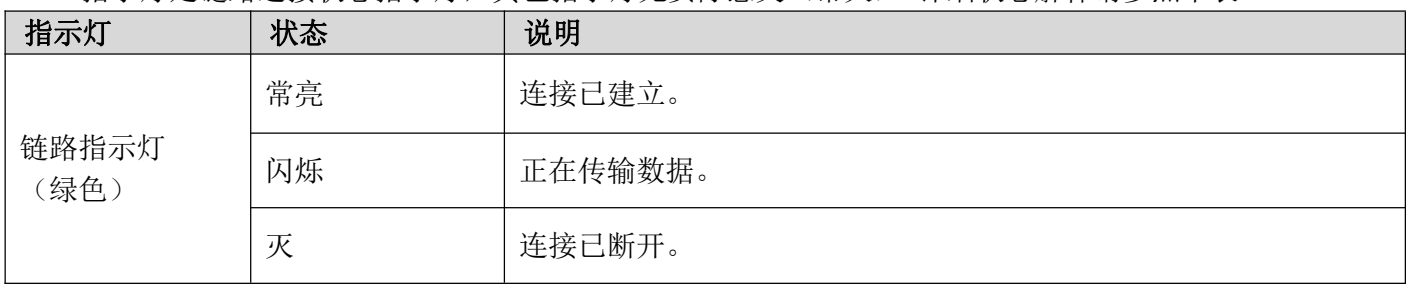

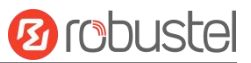

#### 硬件安装指导

#### **1. SIM** 卡安装。

取下 SIM 卡盖, 将 SIM 卡插入设备中, 然后贴上 SIM 卡贴。

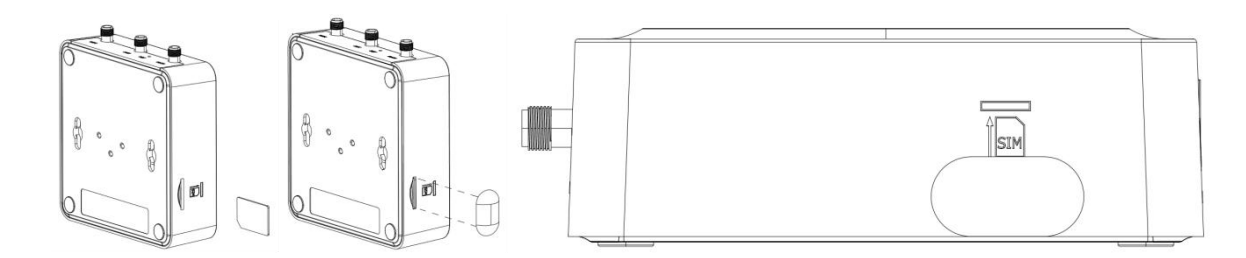

#### **2.** 连接天线

将外部天线装到路由器的天线接口上并拧紧

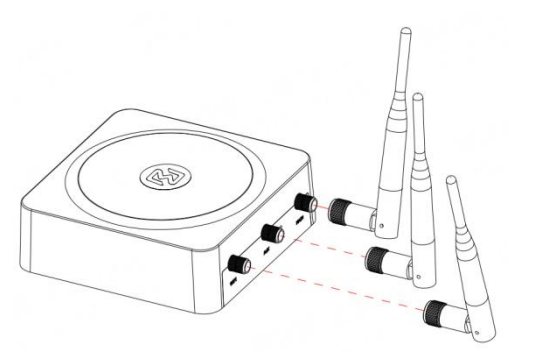

#### **3.** 端子安装

将 2PIN、3PIN 端子插入接口连接器, 就可以通过相应的接口将设备或传感器连接到网关上, 如 RS232/RS485

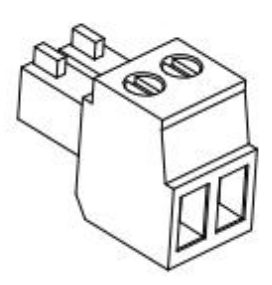

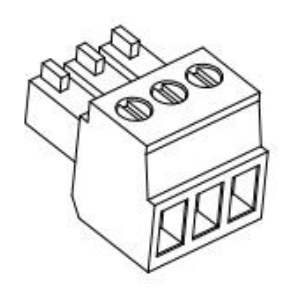

2PIN 端子 3PIN 端子

- **4.** 导轨件安装
	- 1 壁挂式安装

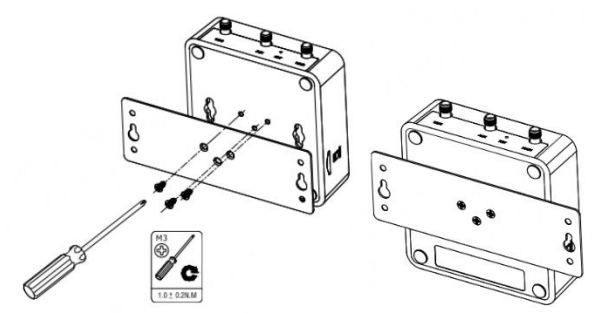

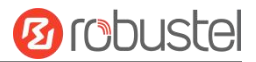

2 导轨式安装

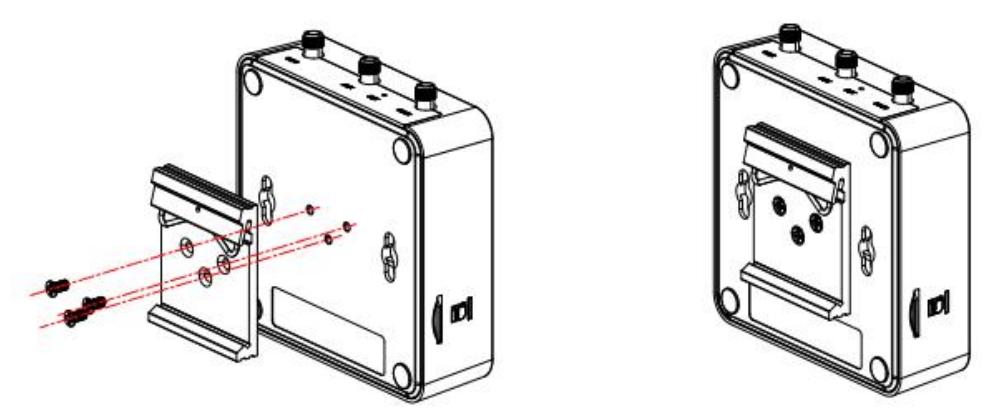

#### **5.** 连接路由器到 **PC**

用一根标准的网线连接路由器的以太网口(ETH0~ETH1)到一台 PC。

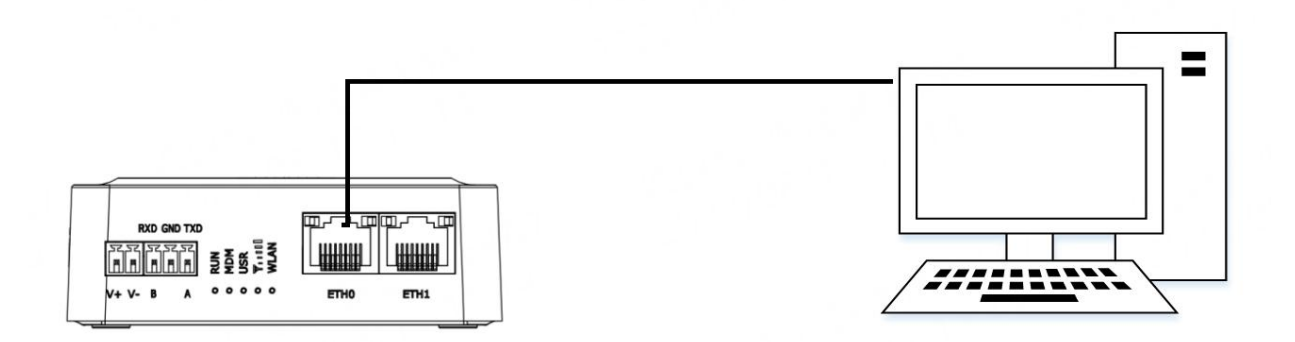

#### **6.** 电源适配器接入

电源适配器上有两根线,请根据线上的颜色,将红色接头的线通过端子连接到路由器的正极,黄色接头的线 通过端子连接到路由器的负极。

注: 供电电压范围为 9~36V DC。

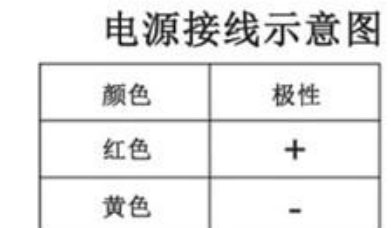

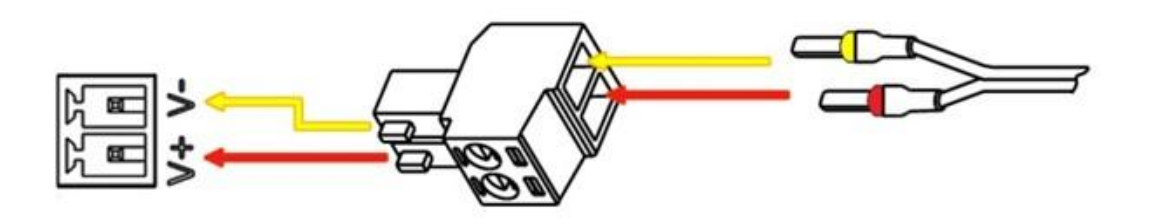

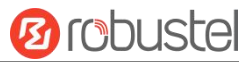

#### 设备的 **Web** 管理登录

- 1. 用网线连接设备的网口及 PC 电脑。
- 2. 登录前,手动在 PC 电脑的本地连接上配置一个 跟设备在同一个子网的静态 IP 地址,单击并配 置"使用下面的 IP 地址"。

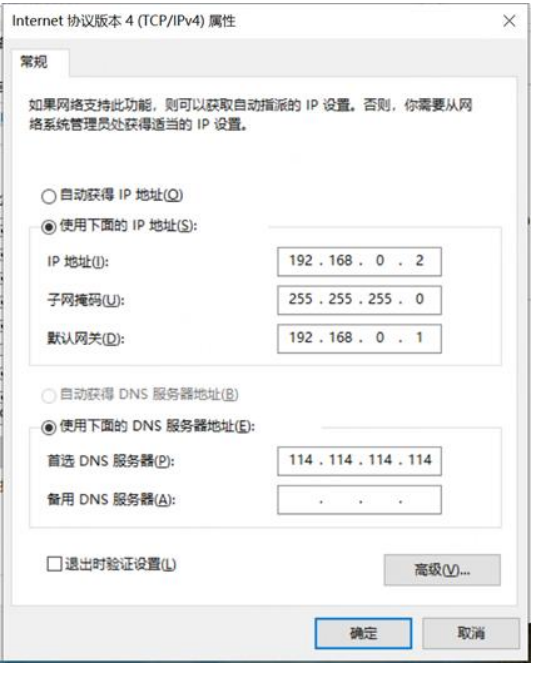

- 3. 在浏览器的地址栏上输入设备的 IP 地址 <http://192.168.0.1/>以进入用户登录身份认证界 面。
- 4. 用设备标签上的用户信息输入用户名及密码进 行登录。

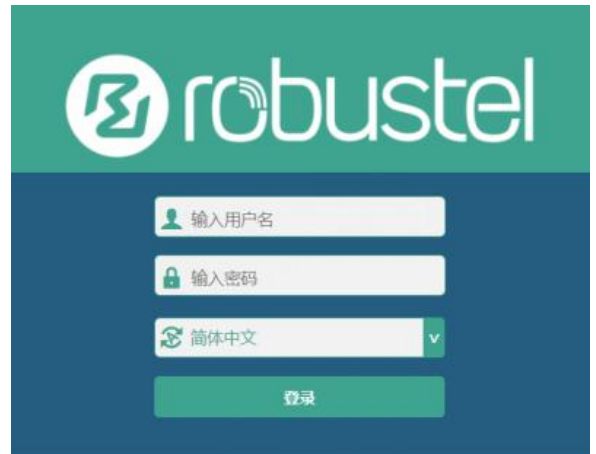

**5.** 登录进去后,设备的 Web 管理主页将呈现处理, 用户可以浏览相应的设备信息或做相应的设备 配置工作。

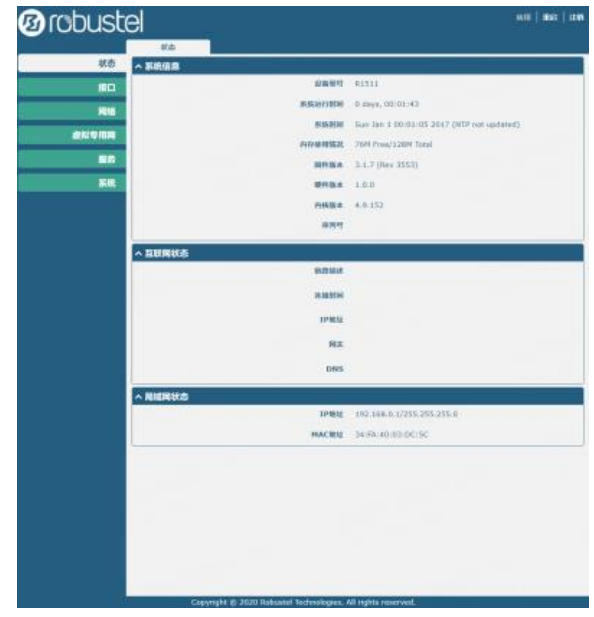

6. 蜂窝网的自动匹配 APN 功能是默认打开的, 如 果需要设置指定的 APN,请在菜单中的接口**->**链

路管理**->**链路设置**->WWAN** 设置 里进行配 置。

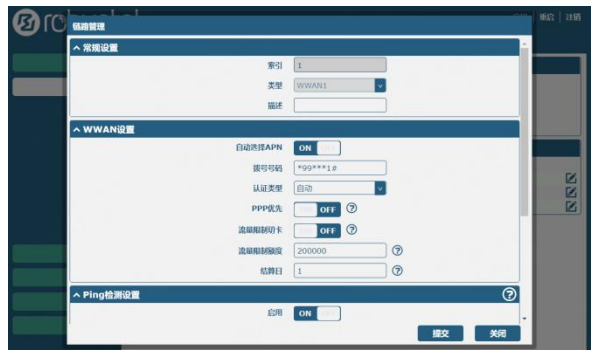

**7.** 更详细的配置请参照《**RobustOS** 软件说明书》。

## **Ørobustel**